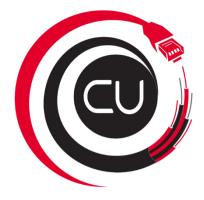

# **UC46 User Manual**

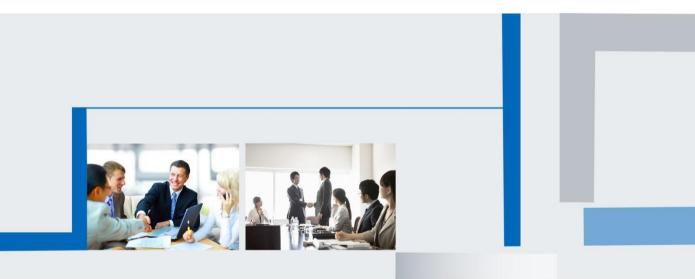

Version 2.0.4.4.24 Feb. 2018

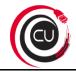

# **Notices Information**

# Copyright

Copyright © 2005 - 2018 Nanjing Hanlong Technology CO., LTD. All rights reserved.

Nanjing Hanlong Technology Co., LTD. owns all the rights to modify and copy this document at any time. And all the illustrations and text in this document are copyright protected. Therefore, no parts of this document may be used or reproduced, transmitted by the third parties for any purposes without the express written permission of Nanjing Hanlong Technology CO., LTD.

When this document is made available on www.htek.com , Nanjing Hanlong Technology Co., LTD. gives its right to download and print copies of this content only for private use as a user manual. No parts shall have the right to alter, modify or use as commercial means without prior written permission from Nanjing Hanlong Technology Co., LTD.

# **Safety Instructions**

- To use the expansion module, please follow the instructions in this user manual.
- Use the power adapter supplied with your expansion module. Other power adapters may damage the expansion module.
- This expansion module is only for indoor use. And also avoid in high humidity, water and some other liquids.
- Do not use the expansion module during thunderstorms.
- CE
- FCC

### WEEE Warning

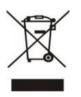

To avoid the potential effects on the environment and human health as a result of the presence of hazardous substances in electrical and electronic equipment, end users of electrical and electronic equipment should understand the meaning of the crossed-out wheeled bin symbol. Do not dispose of WEEE as unsorted municipal waste and have to collect such

WEEE separately.

## Cleaning

To clean the device, use an anti-static cloth. Please avoid cleaning liquids as they might

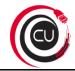

damage the surface or internal electronics of the expansion module.

## **FCC Statement**

1. This device complies with Part 15 of the FCC Rules. Operation is subject to the following two conditions:

(1) This device may not cause harmful interference.

(2) This device must accept any interference received, including interference that may cause undesired operation.

2. Changes or modifications not expressly approved by the party responsible for compliance could void the user's authority to operate the equipment.

NOTE: This equipment has been tested and found to comply with the limits for a Class B digital device, pursuant to Part 15 of the FCC Rules. These limits are designed to provide reasonable protection against harmful interference in a residential installation.

This equipment generates uses and can radiate radio frequency energy and, if not installed and used in accordance with the instructions, may cause harmful interference to radio communications. However, there is no guarantee that interference will not occur in a particular installation. If this equipment does cause harmful interference to radio or television reception, which can be determined by turning the equipment off and on, the user is encouraged to try to correct the interference by one or more of the following measures:

Reorient or relocate the receiving antenna.

Increase the separation between the equipment and receiver.

Connect the equipment into an outlet on a circuit different from that to which the receiver is connected.

Consult the dealer or an experienced radio/TV technician for help.

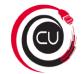

# **Table of Content**

| Notices Information                          | 1  |
|----------------------------------------------|----|
| Copyright                                    | 2  |
| Safety Instructions                          | 2  |
| WEEE Warning                                 | 2  |
| Cleaning                                     | 2  |
| FCC Statement                                | 3  |
| Table of Content                             | 4  |
| Getting Started                              | 6  |
| Packing List                                 | 6  |
| Expansion Module Installation                | 8  |
| 1. Connect the expansion module and IP Phone | 8  |
| 2. Attach the Foot stand                     | 9  |
| 3. Connect the IP Phone and Power            | 9  |
| Getting Familiar with Expansion Module       | 10 |
| Hardware Components Preview                  | 10 |
| Icon Preview                                 | 11 |
| Features Configuration                       | 13 |
| Screen Saver                                 | 13 |
| Line                                         | 13 |
| Speed Dial                                   | 14 |
| BLF                                          | 15 |
| BLF List                                     | 16 |
| Voice Message                                | 17 |
| Direct Pickup                                | 18 |
| Group Pickup                                 | 18 |
| Call Park                                    | 19 |
| Intercom                                     | 20 |
| DTMF                                         | 21 |
| Prefix                                       | 22 |
| Local Group                                  | 23 |
| XML Group                                    | 24 |
| LDAP                                         | 24 |
| Broadsoft Group                              | 25 |
| Conference                                   | 25 |
| Forward                                      | 26 |
| Transfer                                     | 27 |
| Hold                                         | 27 |
| Group Listening                              |    |
| DND                                          | 29 |
| Redial                                       | 29 |
| Call Return                                  |    |

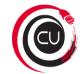

|     | SMS                                              | . 30 |
|-----|--------------------------------------------------|------|
|     | Record                                           | . 31 |
|     | URL Record                                       | . 32 |
|     | Paging                                           | . 32 |
|     | Public Hold                                      | . 33 |
|     | Private Hold                                     | . 33 |
|     | Hot Desking                                      | . 34 |
|     | ACD                                              | . 35 |
|     | Zero Touch                                       | . 35 |
|     | URL                                              | . 36 |
|     | MultiCast Paging                                 | . 36 |
| Upg | Jrade                                            | . 37 |
|     | IP Phone upgrades the expansion module FW        | . 37 |
|     | Expansion module gets the fw46.rom from IP Phone | . 38 |
|     |                                                  |      |

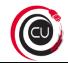

# **Getting Started**

# **Packing List**

The package contains the following parts, please check if all the items are not missed:

1. The Expansion module device

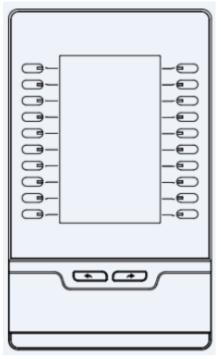

2. The Stand

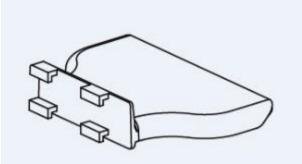

3. Connecting Sheet

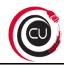

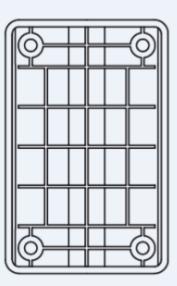

4. Power adapter

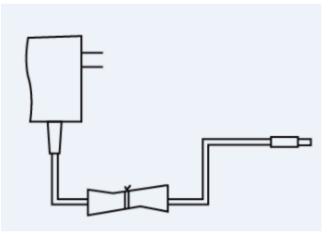

5. Ethernet cable/Connecting Cord

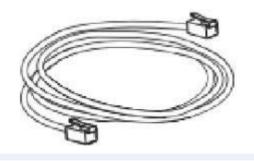

6. Quick installation reference

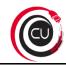

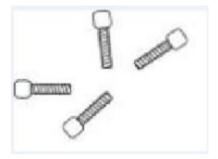

7. Quick installation reference

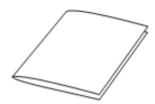

# **Expansion Module Installation**

# 1. Connect the expansion module and IP Phone

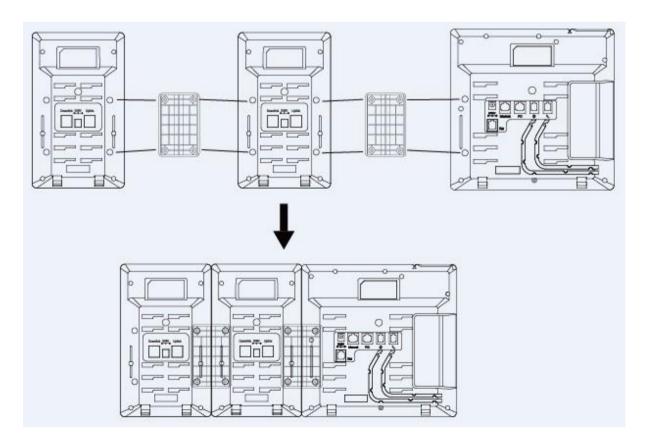

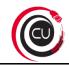

# 2. Attach the Foot stand

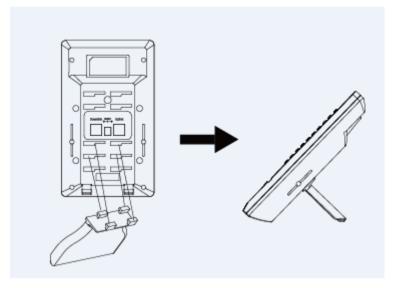

# 3. Connect the IP Phone and Power

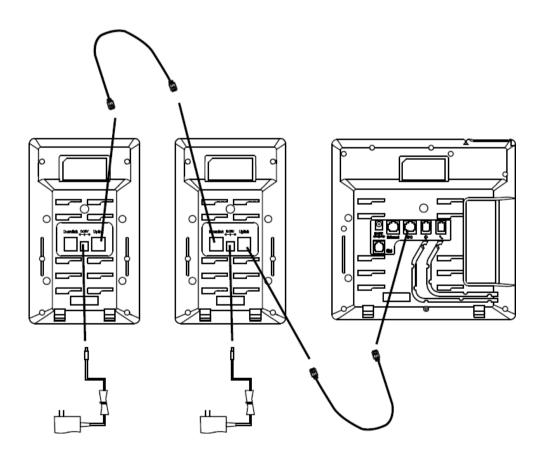

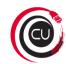

### Note :

- In order to use the UC46, you must first change a setting in the phone attached to the UC46 to accept Expansion Modules on the PC Port. This setting can be found in the phone menu under "Settings / Advanced Settings / Network / PC Port" or in the web GUI under "Network / PC Port".
- 2. Our expansion modules must be connected to the IP Phone's PC port and can't be connected to the any switches in a LAN.
- 3. Our IP phone UC860 can support six expansion modules at most.

# **Getting Familiar with Expansion Module**

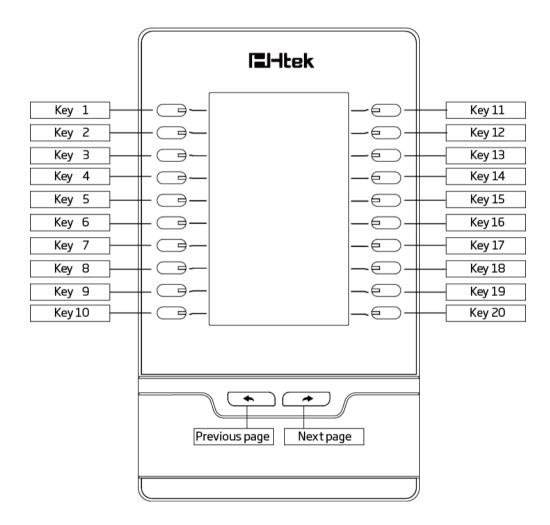

### **Hardware Components Preview**

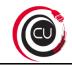

# **Icon Preview**

| lcon | Description              |  |  |  |
|------|--------------------------|--|--|--|
|      | Line(Registered succeed) |  |  |  |
|      | Line (Unregistered)      |  |  |  |
|      | Line(Ringing)            |  |  |  |
|      | Speed Dial               |  |  |  |
| 8    | BLF                      |  |  |  |
| 8    | BLF(Ringing)             |  |  |  |
| *    | BLF(Talking)             |  |  |  |
|      | Voice messages           |  |  |  |
| *    | Pick up                  |  |  |  |
| P    | Call Park                |  |  |  |
|      | Intercom/Paging          |  |  |  |
|      | DTMF                     |  |  |  |
| ±    | Prefix                   |  |  |  |
| XML  | XML Group                |  |  |  |
|      | Local Group              |  |  |  |

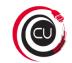

| æ             | XML Browser     |  |  |  |
|---------------|-----------------|--|--|--|
|               | LDAP            |  |  |  |
| B             | Broadsoft Group |  |  |  |
| <del>44</del> | Conference      |  |  |  |
|               | Forward         |  |  |  |
| <b>V</b>      | Transfer        |  |  |  |
|               | Hold            |  |  |  |
| <b>D</b>      | Line on Hold    |  |  |  |
| 8             | DND             |  |  |  |
| <>>           | Redial          |  |  |  |
| <             | Call Return     |  |  |  |
| ₩.            | SMS             |  |  |  |
|               | Record          |  |  |  |
|               | Recording       |  |  |  |
| <b>(</b>      | Group Listening |  |  |  |
| ۵             | Shared Line     |  |  |  |
| ()            | Other Functions |  |  |  |

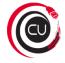

# **Features Configuration**

### **Screen Saver**

It supports a screen saver.

#### To configure screen saver via Web Interface:

- 1. Click Setting  $\rightarrow$ Perference.
- 2. Filled the time for Expansion screensaver time
- 3. Click the SaveSet to save the configuration.

|                |                            |                               |                | logout                            |
|----------------|----------------------------|-------------------------------|----------------|-----------------------------------|
| Htek           | Home   Account   I         | Network   Function Keys   Set | ting   Directo | pry   Management                  |
| Preference     | Web Language               | English                       | 3              | NOTE                              |
| Features       | Keypad DTMF Tone           | 🖲 On 🔍 Off 📀                  |                | ScreenSaver Photo:                |
| BLF Settings   | Handfree AGC               | Disable Enable                |                | You can only upload screen photos |
| Date&Time      | Volume Amplification       |                               |                | in format of '.bmp' and '.jpg'.   |
|                | HandSet Send Volume        | 0dB default                   |                |                                   |
| Tones          | HeadSet Send Volume        | 0dB default                   |                |                                   |
| SMS            | HandFree Send Volume       | 0dB default                   |                |                                   |
| Action URL     | Backlight Time             | 0                             |                |                                   |
| Softkey Layout | Screen Time Out            | 10 min 🔻                      |                |                                   |
| Soffkey Layout | Expansion screensaver time | 10 min 🔻                      |                |                                   |
| TR069          | Text Logo                  | 5                             |                |                                   |
| SIP            | ScreenSaver Type           | photo switch 🔻                |                |                                   |
|                | Upload Screen Photo        | 选择文件 未选择任何文件                  | 2              |                                   |
|                |                            | Upload Photo Cancel           |                |                                   |

### Line

It works same as Line keys.

Line support three Mode (Default, lock and float)

**Default mode:** If the phone has a incoming call, it means that the phone will not jump to the first page when the first page set the line type and current page is four page.

Lock mode: it means that the other page's same position has the same line when the first

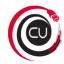

page set the line type.

**Float mode:** If the phone has a incoming call, it means that the phone will jump to the first page when the first page set the line type and current page is four page.

#### To configure Line Feature via Web Interface

- 4. Click Function keys  $\rightarrow$  EXP Key.
- 5. Select the wanted Key and set as Line.
- 6. Select the Account.
- 7. Click the SaveSet to save the configuration.

| Htek                            |             | ome   Ac | count   No | etwork | Function Key        | /s   Setting   I | <u>logout</u><br>Directory   Management |
|---------------------------------|-------------|----------|------------|--------|---------------------|------------------|-----------------------------------------|
| Line Key<br>Programmable<br>Key | Kay         |          | pansion Ke |        | pansion 1           | Piakun Code      | NOTE                                    |
| EXP KEY                         | Key<br>Key1 | Type     | value      | Label  | Account Account 1 T | Pickup Code      |                                         |
|                                 | Key2        |          | •          |        | Account 1 V         |                  | -                                       |
|                                 | Key3        | N/A      | •          |        | Account 1 🔻         |                  |                                         |
|                                 | Key4        | BLF      | 900        |        | Account 1 🔻         |                  |                                         |

### **Speed Dial**

With this feature, you can dial one directory by press the definite key.

#### To configure Speed Dial feature via Web Interface

- 1. Click Function keys  $\rightarrow$  EXP Key.
- 2. Select the wanted Key and set as Speed Dial.
- 3. Enter the desired phone number in the Value field.
- 4. Filled the Label displayed on LCD
- 5. Select the Account.

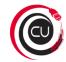

# 6. Click the SaveSet to save the configuration.

| Htek                            | -            | ome   Acc | count   No           | etwork | Function Ke                | ys   Setting     | <u>logout</u><br>Directory   Management |
|---------------------------------|--------------|-----------|----------------------|--------|----------------------------|------------------|-----------------------------------------|
| Line Key<br>Programmable<br>Key | Кеу          | Exj       | pansion Key<br>Value | / Exp  | ansion 1                   | ▼<br>Pickup Code | NOTE                                    |
| ЕХР КЕҮ                         | Key1<br>Key2 | Line DTMF | ,                    |        | Account 1 ▼<br>Account 1 ▼ |                  |                                         |
|                                 | Key3<br>Key4 | Speed Dia | ,<br>900             |        | Account 1  Account 1       |                  |                                         |

### BLF

You can use the BLF (Busy Lamp Field) feature to monitor a specific one whether his phone is busy or free.

- 1. When the monitored line is idle, the light is steady green.
- 2. When the monitored line is ringing, the light is blinking red, press the BLF key to pick the phone up directly.
- 3. When the monitored line is calling or in a conversation, the light is steady red.

#### To configure a BLF key by web

- 1. Click Function keys  $\rightarrow$  EXP Key.
- 2. Select the desired Key and select BLF in the Type.
- 3. Enter the monitored phone number in the Value field.
- 4. Filled the Label displayed on LCD.
- 5. Select the Account.
- 6. Filled the Pickup code.
- 7. Click the SaveSet to save the configuration.

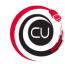

| Htek                            | <b>\</b>                     | ome   Acc                     | count   Ne           | twork | Function Key                                                                         | rs   Setting   [ | <u>logout</u><br>Directory   Management |
|---------------------------------|------------------------------|-------------------------------|----------------------|-------|--------------------------------------------------------------------------------------|------------------|-----------------------------------------|
| Line Key<br>Programmable<br>Key | Key                          | Exj                           | oansion Key<br>Value | / Exp | ansion 1                                                                             | Pickup Code      | NOTE                                    |
| ЕХР КЕҮ                         | Key1<br>Key2<br>Key3<br>Key4 | Line  Call Park Speed Dia BLF | 691                  |       | Account 1 <b>v</b><br>Account 1 <b>v</b><br>Account 1 <b>v</b><br>Account 1 <b>v</b> |                  |                                         |

#### Note :

This feature is not available on all servers. For more information, contact your system administrator.

After setting the BLF key, do not need to restart the phone.

### **BLF List**

#### To configure BLF List via web interface:

| 1. | Login | and | click | Account |
|----|-------|-----|-------|---------|
|----|-------|-----|-------|---------|

| * Account Active          | O No 🔍 Yes                           |
|---------------------------|--------------------------------------|
| * Primary SIP Server      | as.iop2.broadworks.net 📀             |
| Failover SIP Server       | •                                    |
| Second Failover SipServer | (2)                                  |
| Prefer Primary SIP Server | 🖲 No 🗢 Yes 🕜                         |
| Outbound Proxy            | ?                                    |
| * SIP Transport           | ● UDP ○ TCP ○ TLS 🕜                  |
| NAT Traversal             | 🔍 No 💿 No,but send keep alive 🔍 STUN |
| Lable                     | •                                    |
| * SIP User ID             | 2404984031                           |
| *Authenticate ID          | 2404984031                           |
| *Authenticate Password    |                                      |
| Name                      | 4031                                 |
|                           |                                      |
| DNS Mode                  | A Record O SRV O NAPTR/SRV           |

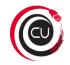

2. Click Advanced and then fill the Eventlist BLF URL.

| Force Invite      | 🖲 No 🛛 Yes 🕜               |
|-------------------|----------------------------|
| Hook Flash Timing | minimum: 30 maximum: 100 🕐 |
| Special Feature   | Standard 🔹                 |
| Eventlist BLF URL | blf_sales                  |

- 3. To configure BLF List Keys
  - 3.1 Click Function keys  $\rightarrow$  EXP Key.
  - 3.2 Select the BLF List in the Type Field.
  - 3.3. Select Account

| 3.4 Click to        | SaveS | Set the   | e configu  | iration. |                 |                 |                                         |
|---------------------|-------|-----------|------------|----------|-----------------|-----------------|-----------------------------------------|
| Htek                |       | lome   Ac | count   N  | etwork   | Function Key    | s   Setting   I | <u>loqout</u><br>Directory   Management |
| Line Key            |       | Ex        | pansion Ke | y Exp    | oansion 1     ▼ | ]               | NOTE                                    |
| Programmable<br>Key | Key   | Туре      | Value      | Label    | Account         | Pickup Code     |                                         |
| EXP KEY             | Key1  | Line      | ·          |          | Account 1 🔻     |                 |                                         |
|                     | Key2  | N/A       |            |          | Account 1 🔻     |                 |                                         |
|                     | Key3  | BLF List  | 7          |          | Account 1 🔻     |                 |                                         |

## **Voice Message**

#### To configure Voice Mail feature via Web Interface

- 1. Click Function keys  $\rightarrow$  EXP Key.
- 2. Select the wanted Key.
- 3. Enter the desired voicemail feature codes in the Value field.
- 4. Filled the Label displayed on LCD.
- 5. Select the Account.

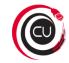

| 6. Click the        | SaveSe | to sa        | ave the c   | onfigura | ation.       |              |                        |       |
|---------------------|--------|--------------|-------------|----------|--------------|--------------|------------------------|-------|
|                     |        |              |             |          |              |              | Ŀ                      | ogout |
|                     | Н      | ome   Acc    | count   Ne  | etwork   | Function Key | ys   Setting | Directory   Management |       |
| Line Key            |        | Exp          | pansion Key | / Exp    | ansion 1     | ۲            | NOTE                   |       |
| Programmable<br>Key | Key    | Туре         | Value       | Label    | Account      | Pickup Code  |                        |       |
| EXP KEY             | Key1   | Line •       |             |          | Account 1 🔻  |              |                        |       |
|                     | Key2   | Voice Mail ▼ | *02         |          | Account 1 🔻  |              |                        |       |

### **Direct Pickup**

With this feature, you can pick up the set line when it ringing.

#### To configure Direct Pickup feature via Web Interface

- 1. Click Function keys  $\rightarrow$  EXP Key..
- 2. Select the wanted Key and set as Direct Pickup.
- 3. Enter the pickup code and followed the desired phone number in the Value field.
- 4. Filled the Label displayed on LCD.
- 5. Select the Account.
- 6. Click the SaveSet to save the configuration.

| Htek                |      | lome   Acc    | ount   N  | etwork       | Function Key | rs   Setting   [ | <u>logout</u><br>Directory   Management |
|---------------------|------|---------------|-----------|--------------|--------------|------------------|-----------------------------------------|
| Line Key            |      | Exp           | ansion Ke | <b>y</b> Exp | ansion 1 🔹   |                  | NOTE                                    |
| Programmable<br>Key | Key  | Туре          | Value     | Label        | Account      | Pickup Code      |                                         |
| EXP KEY             | Key1 | Line •        |           |              | Account 1 🔻  |                  |                                         |
|                     | Key2 | Direct Picł 🔻 | *04905    |              | Account 1 🔻  |                  |                                         |

## **Group Pickup**

With this feature, you can pick up the specified group that you want incoming calls.

#### To configure the Group Pick up via Web interface

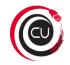

- 1. Click Function keys  $\rightarrow$  EXP Key.
- 2. Select the desired Key and select Group Pickup in the Type.
- 3. Enter the pickup code and followed the desired Group number in the Value field.
- 4. Filled the Label displayed on LCD..
- 5. Click the SaveSet to save the configuration.

|                                |      |              |           |              |             |              | <u>logout</u>          |
|--------------------------------|------|--------------|-----------|--------------|-------------|--------------|------------------------|
| <b>E</b> -Itek                 | н    | ome   Acc    | ount   N  | etwork       | Function Ke | ys   Setting | Directory   Management |
| Line Key                       |      | Exp          | ansion Ke | <b>y</b> Exp | ansion 1    | T            | NOTE                   |
| Programmable<br>Key<br>EXP KEY | Кеу  | Туре         | Value     | Label        | Account     | Pickup Code  |                        |
| EAP RET                        | Key1 | Line 🔻       |           |              | Account 1 🔻 |              |                        |
|                                | Key2 | Group Picł V |           |              | Account 1 🔻 |              |                        |

# **Call Park**

With this feature, you can put a call on hold and continue the conversation from another phone.

#### To configure the Call Park via Web interface

- 1. Click Function key  $\rightarrow$  EXP Key.
- 2. Select the desired Key and select Call Park in the Type.
- 3. Enter the park feature codes in the value field.
- 4. Filled the Label displayed on LCD.
- 5. Select the Account.
- 6. Click the SaveSet to save the configuration.

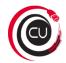

| Htek                | ,    | ome   Acc    | ount   N  | etwork       | Function Keys | s   Setting | <u>logout</u><br>Directory   Management |
|---------------------|------|--------------|-----------|--------------|---------------|-------------|-----------------------------------------|
| Line Key            |      | Exp          | ansion Ke | <b>y</b> Exp | ansion 1 🔹    |             | NOTE                                    |
| Programmable<br>Key | Key  | Туре         | Value     | Label        | Account       | Pickup Code |                                         |
| EXP KEY             | Key1 | Line 🔻       |           |              | Account 1 🔻   |             |                                         |
|                     | Key2 | Group Picł • |           |              | Account 1 🔻   |             |                                         |
|                     | Key3 | Call Park 🔻  | 70        | 70           | Account 1 🔻   |             |                                         |
|                     | Kev4 | Speed Dia 🔻  |           |              | Account 1 🔻   |             |                                         |

#### Note:

Your VoIP PBX must support this feature and enable this feature.

### Intercom

When use the intercom feature, you can quickly get access connect to the configured Expansion.

#### To configure Intercom feature via Web Interface

- 1. Click Function keys  $\rightarrow$  EXP Key.
- 2. Select the wanted Key and select Intercom as the Type.
- 3. Enter the intercom codes followed by desired number in the Value field.
- 4. Filled the Label displayed on LCD.
- 5. Select the Account.
- 6. Click the SaveSet to save the configuration.

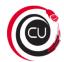

| <b>I</b> -ltek                  | L.                   | ome   Ac           | count   N           | etwork | Function Keys                   | s   Setting | <u>logout</u><br>Directory   Management |
|---------------------------------|----------------------|--------------------|---------------------|--------|---------------------------------|-------------|-----------------------------------------|
| Line Key<br>Programmable<br>Key | Key                  | Ex                 | pansion Ke<br>Value | y Exp  | ansion 1 •                      | Pickup Code | NOTE                                    |
| ЕХР КЕҮ                         | Key1<br>Key2         | Line<br>Group Pick | •                   | 70     | Account 1  Account 1  Account 1 |             |                                         |
|                                 | Key3<br>Key4<br>Key5 | mercom             | * 70<br>*5902       | 10     | Account 1  Account 1 Account 1  |             |                                         |

If you want to achieve the intercom feature, you must enable the "Allow Auto Answer By Call-Info"

- 1. Click the account
- 2. Select the desired account from the pull-down list of Account in the Account field.
- 3. Click the advanced
- 4. Enable the "Allow Auto Answer By Call-Info"
- 5. Click the button to save the configuration.

| Send Anonymous                 | No   | 🛇 Yes 🕜 |
|--------------------------------|------|---------|
| Anonymous Call Rejection       | No   | © Yes   |
| Check SIP User ID              | No   | © Yes   |
| Auto Answer                    | No   | © Yes   |
| Allow Auto Answer By Call-Info | © No | ◎ Yes   |

#### Note :

This feature is not available on all servers. For more information, contact your system administrator.

### DTMF

When the key is configured as DTMF key, You are allowed to send out the desired DTMF number during the conversation.

To use this feature, you should sure that the DTMF Tone is on.

#### To configure the DTMF via Web interface

1. Click Setting → Preference

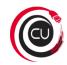

- 2. Select On for Keypad DTMF Tone.
- 3. Click to SaveSet the configuration. Keypad DTMF Tone On Off ?

#### To configure the DTMF via Web interface

- 1. Click Function keys  $\rightarrow$  EXP Key.
- 2. Select the desired Key and select DTMF in the Type.
- 3. Fill the value with the Desired DTMF number
- 4. Enter the Label displayed on LCD.
- 5. Click the SaveSet to save the configuration.

|                     |      |           |            |               |              |              | logout                 |
|---------------------|------|-----------|------------|---------------|--------------|--------------|------------------------|
| Htek                | н    | lome   Ac | count   N  | etwork        | Function Key | /s   Setting | Directory   Management |
| Line Key            |      | Ex        | pansion Ke | <b>у</b> Ехра | ansion 1     | •            | NOTE                   |
| Programmable<br>Key | Key  | Туре      | Value      | Label         | Account      | Pickup Code  |                        |
| EXP KEY             | Key1 | Line      |            |               | Account 1 💌  |              |                        |
|                     | Key2 | DTMF •    | * 6        |               | Account 1 💌  |              |                        |
|                     | Key3 | N/A       | ,          |               | Account 1 💌  |              |                        |

### **Prefix**

If the key is configured as Prefix key, you can set the number prefix (e.g. Before the number plus 9), then you don't input 9, press the key and 9 will display on the LCD interface.

#### To configure the Prefix via Web interface

- 1. Click Function key  $\rightarrow$  EXP Key.
- 2. Select the desired Key and select Prefix in the Type.
- 3. Fill the value with number that you want to set as prefix

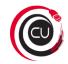

- 4. Enter Label displayed on LCD.
- 5. Click the SaveSet to save the configuration.

Then when you press this key, the set value is input directly.

| <b>E</b> -tek                   |                      | ome   Ac | count   N           | etwork | Function Key                   | s   Setting   [ | <u>logout</u><br>Directory   Management |
|---------------------------------|----------------------|----------|---------------------|--------|--------------------------------|-----------------|-----------------------------------------|
| Line Key<br>Programmable<br>Key | Кеу                  | Ex       | pansion Ke<br>Value | y Exp  | Account                        | Pickup Code     | NOTE                                    |
| EXP KEY                         | Key1<br>Key2<br>Key3 | DTMF     | •<br>•<br>• 90      |        | Account 1  Account 1 Account 1 |                 |                                         |

### **Local Group**

When use the Local Group feature, press the key and enter the local Contacts interface quickly.

#### To configure the Local Group via Web interface

- 1. Click Function key  $\rightarrow$  EXP Key.
- 2. Select the desired Key and select Local group in the Type.
- 3. Filled the Label displayed on LCD.
- 4. Click the SaveSet to save the configuration.

Then you can press the local group key to access the pre-defined contact group in the local directory quickly.

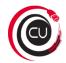

| Htek                            | -    | lome   Acc   | ount   N  | etwork | Function Key | s   Setting   D | Directory   Management |
|---------------------------------|------|--------------|-----------|--------|--------------|-----------------|------------------------|
| Line Key<br>Programmable<br>Key | Key  | Exp          | ansion Ke | y Ex   | pansion 1 •  | Pickup Code     | NOTE                   |
| EXP KEY                         |      |              | value     | Laber  |              | Pickup Code     |                        |
|                                 | Key1 | Line •       |           | 1      | Account 1 🔻  |                 |                        |
|                                 | Key2 | DTMF •       |           |        | Account 1 🔻  |                 |                        |
|                                 | Key3 | Local Grot 🔻 |           |        | Account 1 🔻  |                 |                        |
|                                 | Key4 | BLF V        | 900       | 1      | Account 1 V  |                 |                        |

## **XML Group**

When use the XML Group feature, press the key and enter the Remote Contacts interface quickly.

#### To configure the Local Group via Web interface

- 1. Click Function key  $\rightarrow$  EXP Key.
- 2. Select the desired Key and select XML group in the Type.
- 3. Filled the Label displayed on LCD.
- 4. Click the SaveSet to save the configuration.

| Htek                            | ,                            | ome   Ac                  | count   N           | etwork | Function Key                                                  | rs   Setting   I | <u>loqout</u><br>Directory   Management |
|---------------------------------|------------------------------|---------------------------|---------------------|--------|---------------------------------------------------------------|------------------|-----------------------------------------|
| Line Key<br>Programmable<br>Key | Кеу                          | Ex                        | pansion Ke<br>Value | y Exp  | ansion 1 •                                                    | Pickup Code      | NOTE                                    |
| EXP KEY                         | Key1<br>Key2<br>Key3<br>Key4 | Line<br>DTMF<br>XML Group | •                   |        | Account 1<br>Account 1<br>Account 1<br>Account 1<br>Account 1 |                  |                                         |

## LDAP

When use the LDAP feature, you can get the LDAP Phonebook directly.

#### To configure the LDAP via Web interface

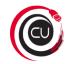

- 1. Click Function key  $\rightarrow$  EXP Key.
- 2. Select the desired Key and select LDAP in the Type.
- 3. Filled the Label displayed on LCD.
- 4. Click the SaveSet to save the configuration.

| <b>E</b> -Htek                  | Ľ            | lome   Ac | count   No                   | etwork | Function Keys              | s   Setting   I | logoui |
|---------------------------------|--------------|-----------|------------------------------|--------|----------------------------|-----------------|--------|
| Line Key<br>Programmable<br>Key | Кеу          | Ex        | pansion Ke <u>r</u><br>Value | y Exp  | ansion 1 ▼<br>Account      | Pickup Code     | NOTE   |
| EXP KEY                         | Key1<br>Key2 | Line      | T                            |        | Account 1 ▼<br>Account 1 ▼ |                 | -      |
|                                 | Key3<br>Key4 | 2071      | •<br>900                     |        | Account 1 🔻                |                 |        |

# Broadsoft Group

When use the BroadSoft Group feature, press the key and enter the Remote Contacts interface quickly.

#### To configure the Broadsoft group via Web interface

- 1. Click Function key  $\rightarrow$  EXP Key.
- 2. Select the desired Key and select Broadsoft group in the Type.
- 3. Filled the Label displayed on LCD.
- 4. Click the SaveSet to save the configuration.

### Conference

The HanLong IP Phone supports up to 5-way conference. You are allowed to configure the programmable key to be used as a conference key.

#### To configure Conference via Web Interface

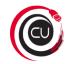

- 1. Click Function keys  $\rightarrow$  EXP Key.
- 2. Select the desired Key and select Conference in the Type.
- 3. Enter the Label displayed on LCD.
- 4. Click the SaveSet to save the configuration.

| <b>E</b> l-Itek          | ~    | ome   Acc   | ount   Ne  | etwork | Function Keys | )   Setting   [ | Directory   Management |
|--------------------------|------|-------------|------------|--------|---------------|-----------------|------------------------|
| Line Key<br>Programmable |      | Exp         | ansion Key | / Exp  | pansion 1 🔹   |                 | NOTE                   |
| Key                      | Key  | Туре        | Value      | Label  | Account       | Pickup Code     |                        |
| EXP KEY                  | Key1 | Line 🔻      |            | 1      | Account 1 🔻   | i i             |                        |
|                          | Key2 | DTMF •      |            |        | Account 1 🔻   |                 |                        |
|                          | Key3 | Conferenc • |            |        | Account 1 🔻   |                 |                        |
|                          | Key4 | BLF 🔻       | 900        |        | Account 1 🔻   |                 |                        |

### Forward

If the key is configured as Forward key, press this key under the idle status, the IP phone will turn to the Always Forward interface and you can set the Forward to number, then when there is any call to the EXPension number will be forwarded to the set number automatically.

#### To configure Forward via Web Interface

- 1. Click Function keys  $\rightarrow$  EXP Key.
- 2. Select the desired Key and select Forward in the Type.
- 3. Enter the Value with the number you want to forward
- 4. Enter the Label displayed on LCD.
- 5. Click the SaveSet to save the configuration.

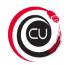

| Htek                            | ~                    | iome   Ac | ccount   N               | etwork | Function Key               | /s   Setting | <u>Խօգօս։</u><br>Directory   Management |
|---------------------------------|----------------------|-----------|--------------------------|--------|----------------------------|--------------|-----------------------------------------|
| Line Key<br>Programmable<br>Key | Key                  | EX        | xpansion Ke<br>Value     | y Expa | ansion 1                   | Pickup Code  | NOTE                                    |
| ЕХР КЕУ                         | Key1<br>Key2         | Line      | <ul> <li>★ *6</li> </ul> |        | Account 1 💌                |              | •                                       |
|                                 | Key2<br>Key3<br>Key4 | Forward   | • 906                    |        | Account 1 -<br>Account 1 - |              |                                         |

### Transfer

You are able to configure the key as a transfer key to perform the Blind/Attended Transfer.

#### To configure Transfer via Web Interface

- 1. Click Function keys  $\rightarrow$  EXP Key.
- 2. Select the desired Key and select Transfer in the Type.
- 3. Enter the Value with the number that wanted transfer to
- 4. Enter the Label displayed on LCD.
- 5. Click the SaveSet to save the configuration.

| <b>E</b> -tek                   | ľ,                           | lome   Ac | count   N                      | etwork | Function Key                                       | ∕s   Setting     | <u>logout</u><br>Directory   Management |
|---------------------------------|------------------------------|-----------|--------------------------------|--------|----------------------------------------------------|------------------|-----------------------------------------|
| Line Key<br>Programmable<br>Key | Кеу                          | Ех        | pansion Ke<br><sub>Value</sub> | y Expa | ansion 1                                           | •<br>Pickup Code | NOTE                                    |
| EXP KEY                         | Key1<br>Key2<br>Key3<br>Key4 |           | •  *6<br>•  906                |        | Account 1  Account 1 Account 1 Account 1 Account 1 |                  |                                         |

### Hold

The key can be configured as a hold key. You can use this key to hold and resume a call during the conversation.

#### To configure Hold via Web Interface

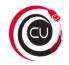

- 1. Click Function keys  $\rightarrow$  EXP Key.
- 2. Select the desired Key and select Hold in the Type.
- 3. Enter the Label displayed on LCD.
- 4. Click the SaveSet to save the configuration.

| <b>E</b> -tek                   | -            | ome   Ac | count   No                   | etwork | Function Key                    | /s   Setting   I | <u>logout</u><br>Directory   Management |
|---------------------------------|--------------|----------|------------------------------|--------|---------------------------------|------------------|-----------------------------------------|
| Line Key<br>Programmable<br>Key | Кеу          | Ex       | pansion Ke <u>r</u><br>Value | y Exp  | ansion 1                        | Pickup Code      | NOTE                                    |
| EXP KEY                         | Key1<br>Key2 | DTMF     | •                            |        | Account 1  Account 1  Account 1 |                  |                                         |
|                                 | Key3<br>Key4 | Tiola    | •<br>900                     |        | Account 1   Account 1           |                  |                                         |

# **Group Listening**

#### To configure Group listening via Web Interface

- 1. Click Function keys  $\rightarrow$  EXP Key.
- 2. Select the desired Key and select Group listening in the Type.
- 3. Enter the Label displayed on LCD.
- 4. Click the SaveSet to save the configuration.

| Htek                            |              | lome   Acc            | count   Ne           | twork | Function Keys        | a   Setting | logout |
|---------------------------------|--------------|-----------------------|----------------------|-------|----------------------|-------------|--------|
| Line Key<br>Programmable<br>Key | Key          | Exp                   | oansion Key<br>Value | Label | pansion 1 •          | Pickup Code | NOTE   |
| EXP KEY                         | Key1<br>Key2 | Line •<br>DTMF •      |                      |       | Account 1  Account 1 |             |        |
|                                 | Key3<br>Key4 | Group List •<br>BLF • | 900                  |       | Account 1 🔻          |             |        |

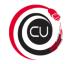

### DND

If the key is configured as DND key, you are allowed to active the DND function immediately when you press it and the phone is to reject all incoming calls automatically. Press it again to deactivate DND mode.

#### To configure DND via Web Interface

- 1. Click Function keys  $\rightarrow$  EXP Key.
- 2. Select the desired Key and select DND in the Type.
- 3. Enter the Label displayed on LCD.
- 4. Click the SaveSet to save the configuration.

|                     |      |         |             |              |               |             | <u>logout</u>          |
|---------------------|------|---------|-------------|--------------|---------------|-------------|------------------------|
| Htek                | н    | ome   A | ccount   N  | etwork       | Function Keys | s   Setting | Directory   Management |
| Line Key            |      | E       | xpansion Ke | <b>y</b> Exp | pansion 1 🔹   | ]           | NOTE                   |
| Programmable<br>Key | Key  | Туре    | Value       | Label        | Account       | Pickup Code |                        |
| EXP KEY             | Key1 | Line    | •           |              | Account 1 🔻   |             |                        |
|                     | Key2 | DTMF    | •           |              | Account 1 🔻   |             |                        |
|                     | Key3 | DND     | •           |              | Account 1 🔻   |             |                        |
|                     | Key4 | BLF     | ▼ 900       |              | Account 1 🔻   |             |                        |

# Redial

If the key is configured as Redial key, you can redial the last placed call from the IP Phone.

#### To configure Redial via Web Interface

- 1. Click Function keys  $\rightarrow$  EXP Key.
- 2. Select the desired Key and select redial in the Type.
- 3. Enter the Label displayed on LCD.
- 4. Click the SaveSet to save the configuration.

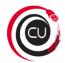

|                     | ,    |        | ccount   M |       | Function Key |             | Directory   Management |
|---------------------|------|--------|------------|-------|--------------|-------------|------------------------|
| Programmable<br>Key | Key  | Туре   | Value      | Label | Account      | Pickup Code |                        |
| EXP KEY             | Key1 | Line   | •          |       | Account 1 🔻  |             |                        |
|                     | Key2 | DTMF   | •          |       | Account 1 🔻  |             |                        |
|                     | Key3 | Redial | •          |       | Account 1 🔻  |             |                        |
|                     | Key4 | BLF    | ▼ 900      |       | Account 1 🔻  |             |                        |

## **Call Return**

When the key is configured as Call Return key you are allowed to dial out the last phone call you received.

#### To configure Call Return via Web Interface

- 1. Click Function keys  $\rightarrow$  EXP Key.
- 2. Select the desired Key and select Call Return in the Type.
- 3. Enter the Label displayed on LCD.
- 4. Click the SaveSet to save the configuration.

|                     | L    |             |             |        |              |                  | <u>logout</u>          |
|---------------------|------|-------------|-------------|--------|--------------|------------------|------------------------|
|                     | н    | ome   Ac    | count   Ne  | etwork | Function Key | rs   Setting   I | Directory   Management |
| Line Key            |      | Ex          | pansion Key | / Exp  | ansion 1 🔹   |                  | NOTE                   |
| Programmable<br>Key | Key  | Туре        | Value       | Label  | Account      | Pickup Code      |                        |
| EXP KEY             | Key1 | Line        | /           |        | Account 1 🔻  |                  |                        |
|                     | Key2 | DTMF        | ·           |        | Account 1 🔻  |                  |                        |
|                     | Кеу3 | Call Return | <b>'</b>    |        | Account 1 🔻  |                  |                        |
|                     | Key4 | BLF         | 900         |        | Account 1 🔻  |                  |                        |

### **SMS**

#### To configure SMS via Web Interface

1. Click Function keys  $\rightarrow$  EXP Key.

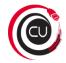

- 2. Select the desired Key and select SMS in the Type.
- 3. Enter the Label.
- 4. Click the SaveSet to save the configuration.

|                     | L    |          |            |              |              |             | logout                 |
|---------------------|------|----------|------------|--------------|--------------|-------------|------------------------|
|                     | н    | ome   Ac | count   N  | etwork       | Function Key | s   Setting | Directory   Management |
| Line Key            |      | Ex       | pansion Ke | <b>y</b> Exp | ansion 1 🔹   | ]           | NOTE                   |
| Programmable<br>Key | Key  | Туре     | Value      | Label        | Account      | Pickup Code |                        |
| EXP KEY             | Key1 | Line     | ,          |              | Account 1 🔻  |             |                        |
|                     | Key2 | DTMF     | '          | Í            | Account 1 🔻  |             |                        |
|                     | Key3 | SMS      | 1          |              | Account 1 🔻  |             |                        |
|                     | Key4 | BLF      | 900        |              | Account 1 🔻  |             |                        |

### Record

With record feature, you can record calls by pressing a record key on the phone.

#### To configure the record via Web Interface

- 1. Click Function keys  $\rightarrow$  EXP Key.
- 2. Select the desired Key and select Record in the Type.
- 3. Enter the Label dispalyed on LCD.
- 4. Click the SaveSet to save the configuration.

| <b>E</b> l-Itek          | 1    | lome   A | ccount   Ne | etwork      | Function Keys | s   Setting   D | lirectory   Management |
|--------------------------|------|----------|-------------|-------------|---------------|-----------------|------------------------|
| Line Key<br>Programmable |      | E        | xpansion Ke | <b>y</b> Ex | pansion 1 🔹   |                 | NOTE                   |
| Key                      | Key  | Туре     | Value       | Label       | Account       | Pickup Code     |                        |
| EXP KEY                  | Key1 | Line     | •           |             | Account 1 🔻   |                 |                        |
|                          | Key2 | DTMF     | v           | 1           | Account 1 🔻   |                 |                        |
|                          | Key3 | Record   | •           |             | Account 1 🔻   |                 |                        |
|                          | Key4 | BLF      | ▼ 900       |             | Account 1 🔻   |                 |                        |

#### Note:

Please contact the system administrator whether support this feature or not.

## **URL Record**

The phone sends HTTP URL request to trigger a recording. Contact your system administrator for the predefined URL.

#### To configure the record via Web Interface

- 1. Click Function keys  $\rightarrow$  EXP Key.
- 2. Select the desired Line or Line Key and select URL Record in the Type.
- 3. Enter the Label dispalyed on LCD
- 4. Click the SaveSet to save the configuration

| Htek                            | L.           | lome   Ac | count   Ne           | etwork | Function Key | s   Setting   I | logout Directory   Management |
|---------------------------------|--------------|-----------|----------------------|--------|--------------|-----------------|-------------------------------|
| Line Key<br>Programmable<br>Key | Key          | Ex        | pansion Key<br>Value | Label  | Dansion 1 •  | Pickup Code     | NOTE                          |
| EXP KEY                         | Key1<br>Key2 | Ente      | •                    |        | Account 1 T  |                 |                               |
|                                 | Key3<br>Key4 | URL Reco  | 900                  |        | Account 1 🔻  |                 |                               |

### Paging

With this feature, you can call a phone or a group directly.

#### To configure the Paging via Web interface

- 1. Click Function keys  $\rightarrow$  EXP Key.
- 2. Select the desired Key and select Paging in the Type.
- 3. Enter the Paging codes followed by phone number or group number
- 4. Enter the Label dispalyed on LCD.
- 5. Click the SaveSet to save the configuration.

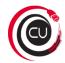

| Htek                            | Ľ    | lome   Ac | count   N           | etwork | Function Key | s   Setting | logout<br>Directory   Management |
|---------------------------------|------|-----------|---------------------|--------|--------------|-------------|----------------------------------|
| Line Key<br>Programmable<br>Key | Кеу  | Ех        | pansion Ke<br>Value | y Expa | ansion 1 -   | Pickup Code | NOTE                             |
| EXP KEY                         | Key1 | Line      |                     | J      | Account 1 💌  |             |                                  |
|                                 | Key2 | DTMF      | *6                  |        | Account 1 📼  |             |                                  |
|                                 | Key3 | Transfer  | 906                 |        | Account 1 💌  |             |                                  |
|                                 | Key4 | Paging    | 632                 |        | Account 1 💌  |             |                                  |
|                                 | Key5 | N/A       | -                   |        | Account 1 👻  |             |                                  |

## **Public Hold**

The key can be configured as a public hold key. During a conversation, all membersbelonging to that particular SLA group can use this key to hold or resume a call.

#### To configure public hold via Web Interface

- 1. Click Function keys  $\rightarrow$  EXP Key.
- 2. Select the desired Key and select public hold in the Type.
- 3. Enter the Label dispalyed on LCD.
- 4. Click the SaveSet to save the configuration.

|                     |      |            |             |              |              |              | log                    |
|---------------------|------|------------|-------------|--------------|--------------|--------------|------------------------|
| <b>I</b> -ltek      | н    | ome   A    | count   N   | letwork      | Function Key | vs   Setting | Directory   Management |
| Line Key            |      | E          | opansion Ko | <b>y</b> Exp | pansion 1    |              | NOTE                   |
| Programmable<br>Key | Key  | Туре       | Value       | Label        | Account      | Pickup Code  |                        |
| EXP KEY             | Key1 | Line       | •           |              | Account 1 🔻  |              |                        |
|                     | Key2 | DTMF       | •           |              | Account 1 🔻  |              |                        |
|                     | Key3 | Public Hol | •           |              | Account 1 🔻  |              |                        |
|                     | Key4 | BLF        | ▼ 900       |              | Account 1 🔻  |              |                        |
|                     | Kev5 | N/A        | •           |              | Account 1 V  |              |                        |

## **Private Hold**

The key can be configured as a private hold key. During a conversation, all members belonging to that particular SLA group can use this key to hold the call, but only the initiator can resume the call.

#### To configure private hold via Web Interface

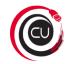

- 1. Click Function keys  $\rightarrow$  EXP Key.
- 2. Select the desired Key and select public hold in the Type.
- 3. Enter the Label dispalyed on LCD.
- 4. Click the SaveSet to save the configuration.

| <b>I</b> Htek                   | -            | ome   Ac          | count   N                    | etwork | Function Key               | /s   Setting     | logout |
|---------------------------------|--------------|-------------------|------------------------------|--------|----------------------------|------------------|--------|
| Line Key<br>Programmable<br>Key | Кеу          | Ex<br>Type        | pansion Ke <u>r</u><br>Value | y Exp  | ansion 1                   | •<br>Pickup Code | NOTE   |
| EXP KEY                         | Key1<br>Key2 | Line DTMF         | _                            |        | Account 1  Account 1       |                  |        |
|                                 | Key3<br>Key4 | Private Ho<br>BLF | 7<br>900                     |        | Account 1 V<br>Account 1 V |                  |        |

# **Hot Desking**

To configure the hot desking via web interface:

- 1. Click Function keys  $\rightarrow$  EXP Key.
- 2. Select the desired Key and select hot desking in the Type.
- 3. Enter the Label dispalyed on LCD.
- 4. Select the Account.
- 5. Click the SaveSet to save the configuration.

|                     |      |              |             |        |              |              | <u>logout</u>          |
|---------------------|------|--------------|-------------|--------|--------------|--------------|------------------------|
| Htek                | н    | ome   Ac     | count   Ne  | etwork | Function Key | rs   Setting | Directory   Management |
| Line Key            |      | Ex           | pansion Key | / Exp  | ansion 1 🔹   | ]            | NOTE                   |
| Programmable<br>Key | Key  | Туре         | Value       | Label  | Account      | Pickup Code  |                        |
| EXP KEY             | Key1 | Line 🔹       |             |        | Account 1 🔻  |              |                        |
|                     | Key2 | DTMF •       | ,           |        | Account 1 🔻  |              |                        |
|                     | Key3 | Hot Deskii 🔻 | ·           |        | Account 1 🔻  |              |                        |
|                     | Key4 | BLF          | 900         |        | Account 1 🔻  |              |                        |

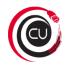

## ACD

#### To configure the ACD via web interface:

- 1. Click Function keys  $\rightarrow$  EXP Key.
- 2. Select the desired Key and select ACD in the Type.
- 3. Enter the Label dispalyed on LCD.
- 4. Select the Account.
- 5. Click the SaveSet to save the configuration.

| <b>E</b> -Itek                  | -                            | ome   Ac    | count   No                   | etwork | Function Key                                                  | vs   Setting   I | <u>loqout</u><br>Directory   Management |
|---------------------------------|------------------------------|-------------|------------------------------|--------|---------------------------------------------------------------|------------------|-----------------------------------------|
| Line Key<br>Programmable<br>Key | Кеу                          | Ex          | pansion Ke <u>r</u><br>Value | y Exp  | ansion 1                                                      | Pickup Code      | NOTE                                    |
| EXP KEY                         | Key1<br>Key2<br>Key3<br>Key4 | DTMF<br>ACD | ▼<br>▼<br>▼<br>▼ 900         |        | Account 1<br>Account 1<br>Account 1<br>Account 1<br>Account 1 |                  |                                         |

### **Zero Touch**

#### To configure the Zero Touch via web interface:

- 1. Click Function keys  $\rightarrow$  EXP Key.
- 2. Select the desired Key and select **Zero Touch** in the Type.
- 3. Enter the Label dispalyed on LCD.
- 4. Select the Account.
- 5. Click the SaveSet to save the configuration.

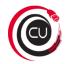

| Htek                            |              | lome   Acc   | ount   N  | etwork | Function Keys        | Setting   D | irectory   Management |
|---------------------------------|--------------|--------------|-----------|--------|----------------------|-------------|-----------------------|
| Line Key<br>Programmable<br>Key | Key          | Ехр          | ansion Ke | y Ex   | pansion 1 🔹          | Pickup Code | NOTE                  |
| EXP KEY                         | Key1<br>Key2 | Line T       |           |        | Account 1 V          |             |                       |
|                                 | Key3<br>Key4 | Zero Toucł 🔻 | 900       |        | Account 1  Account 1 |             |                       |

### URL

#### To configure the URL via web interface:

- 1. Click Function keys  $\rightarrow$  EXP Key.
- 2. Select the desired Key and select **URL** in the Type.
- 3. Enter the Label dispalyed on LCD.
- 4. Click the SaveSet to save the configuration.

| Htek                            |              | ome   Ac | count   Ne           | etwork | Function Key                             | s   Setting   I  | <u>logout</u><br>Directory   Management |
|---------------------------------|--------------|----------|----------------------|--------|------------------------------------------|------------------|-----------------------------------------|
| Line Key<br>Programmable<br>Key | Кеу          | Ех       | pansion Key<br>Value | / Exp  | Account                                  | ]<br>Pickup Code | NOTE                                    |
| EXP KEY                         | Key1<br>Key2 | DTMF     | •                    |        | Account 1 <b>v</b><br>Account 1 <b>v</b> |                  |                                         |
|                                 | Key3<br>Key4 | One      | •<br>900             |        | Account 1 <b>v</b><br>Account 1 <b>v</b> |                  |                                         |

## **MultiCast Paging**

#### To configure the MultiCast Paging via web interface:

- 1. Click Function keys  $\rightarrow$  EXP Key.
- 2. Select the desired Key and select **MultiCast Paging** in the Type.
- 3. Enter the Label dispalyed on LCD.

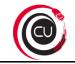

4. Click the SaveSet to save the configuration.

| Htek                |      |           |            |              |              |             | lc                     | ogout |
|---------------------|------|-----------|------------|--------------|--------------|-------------|------------------------|-------|
|                     | н    | ome   Ac  | count   N  | etwork       | Function Key | s   Setting | Directory   Management |       |
| Line Key            |      | Ex        | pansion Ke | <b>y</b> Exp | ansion 1 🔹   | ]           | NOTE                   |       |
| Programmable<br>Key | Key  | Туре      | Value      | Label        | Account      | Pickup Code |                        |       |
| EXP KEY             | Key1 | Line      | r          |              | Account 1 🔻  |             |                        |       |
|                     | Key2 | DTMF      | '          |              | Account 1 🔻  |             |                        |       |
|                     | Key3 | MultiCast | 7          |              | Account 1 🔻  |             |                        |       |
|                     | Key4 | BLF       | 900        |              | Account 1 🔻  |             |                        |       |

# Upgrade

Hanlong UC46 Expansion Module upgrades in an indirect mode, first, the IP Phone that connects with expansion module upgrades the expansion module FW, then the expansion module upgrades via getting fw46.rom file from the phone. For detailed schedule, please see below instruction.

### **IP** Phone upgrades the expansion module FW

Before upgrade the expansion module, please make sure your IP Phone could upgrade

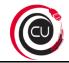

the expansion module FW (we suggest your IP Phone's FW version running later **1.0.3.98 FW**). The instructions for upgrade the expansion module FW on your phone are as follows:

(1) First enable "**Upgrade EXP Firmware**" option from Management->Auto provision-> Upgrade EXP Firmware

| Upgrade EXP Firmware         | ©No ®Yes |
|------------------------------|----------|
| HTTP/FTP/HTTPS UserName      |          |
| HTTP/FTP/HTTPS Password      | •••••    |
| Firmware/Config File Prefix  |          |
| Firmware/Config File Postfix |          |

- If set this option to Yes, the IP Phone will get fw46.rom file after rebooting IP Phone
- If set this option to NO, the IP Phone will not get fw46.rom file.

(2) Put the fw46.rom into the upgrade server path. You can upgrade by TFTP/HTTP/HTTPS/FTP.

(3) Set the server path at Webpage-Management-Auto Provision-Firmware Server Path.

(4) After you upgrade by TFTP/HTTP/HTTPS/FTP, please log on Webpage-Home-Expansion Module Version to check whether the expansion module FW has been upgraded successfully. See below picture

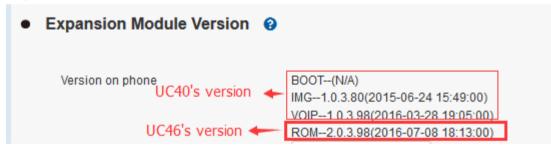

### Expansion module gets the fw46.rom from IP Phone

(1) Before connect the expansion module, please log on Webpage-Network-Basic-PC Port, choose to Connect to Expansion Module, and then click SaveSet. See below picture. Or Menu->Setting->Advanced Setting ->Network->PC port ->Connect to module on Phone LCD.

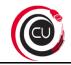

| PC Port                     |  |
|-----------------------------|--|
| ○ As Bridge                 |  |
| Connect to Expansion Module |  |
| O As Router                 |  |

- (2) Connect Phone's PC port and UC46's Uplink port with Ethernet cable
- (3) Power up UC46 expansion module, then UC46 would automatically get the expansion module FW from the phone, and automatically restart to finish the upgrade.
- (4) After upgrade, please check whether the FW show on the phone status is same as the FW show on the Webpage, If it is same, it means that the FW has been upgraded successfully. Below picture for reference.

| ٠ | Expansion Module Version | 0 |                                   |
|---|--------------------------|---|-----------------------------------|
|   | Expansion Module 1       |   | BOOT2.0.3.64(2016-07-05 14:05:00) |
|   |                          |   | IMG2.0.3.98(2016-07-08 18:13:00)  |
|   |                          |   | ROM2.0.3.98(2016-07-08 18:13:00)  |
|   |                          |   | Reboot                            |
|   |                          |   |                                   |
|   | Version on phone         |   | ROM2.0.3.98(2016-07-08 18:13:00)  |
|   |                          |   | Delete All                        |

(5) If expansion module FW did not upgrade successfully, please restart the expansion module to upgrade the FW again.

Notes:

1. Only Color models, UC924/926 could connect to UC46 expansion module.

2. Please connect one expansion module with one phone for upgrade.

3. Please do not power off the phone during the upgrade. Otherwise it may cause damage to the phone and expansion module.